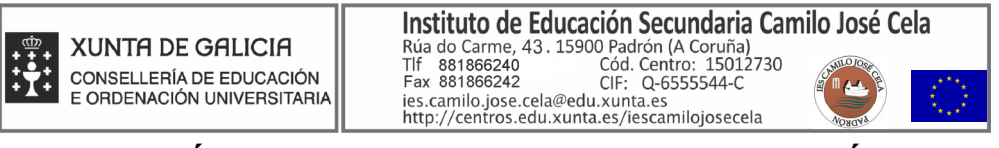

## INSTRUCIÓNS PARA O PAGO DAS TAXAS DO TÍTULO DE **BACHARELATO**

1. Unha vez que se entra en *www.atriga.gal*, hai que premer en *Taxas e prezos*, dentro do apartado "Tributos da comunidade autónoma".

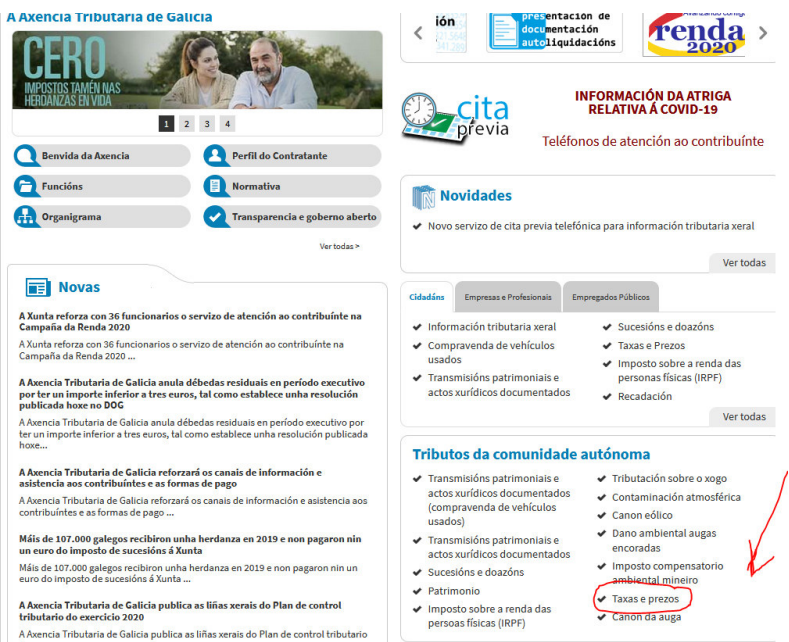

2. Unha vez que prememos en *Taxas e prezos*, escolleremos a opción **Confección online de impresos**, onde teremos que premer en *Modelo A1. Autoliquidación de taxas*.

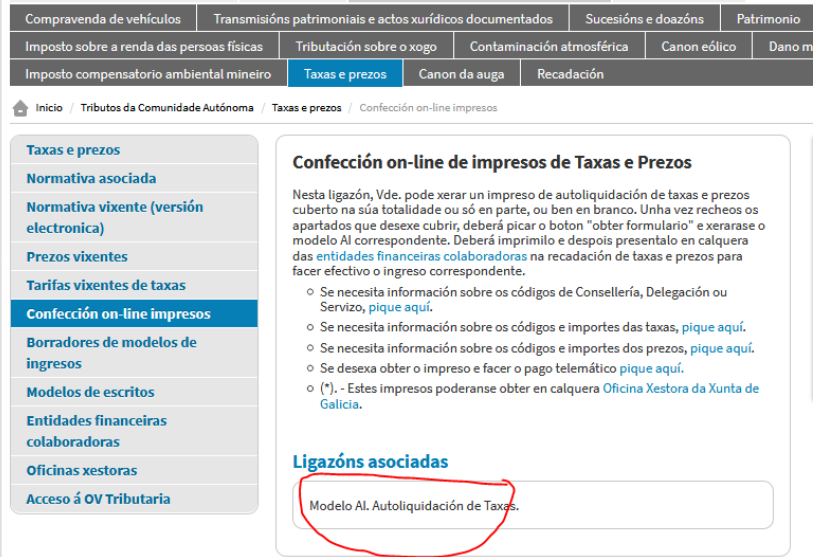

3. Unha vez que escollemos esta opción, ábresenos unha ventá de pago de taxas, onde teremos que Iniciar taxa e apareceranos dúas opcións, onde escolleremos a sinalada cun cadeado aberto: a

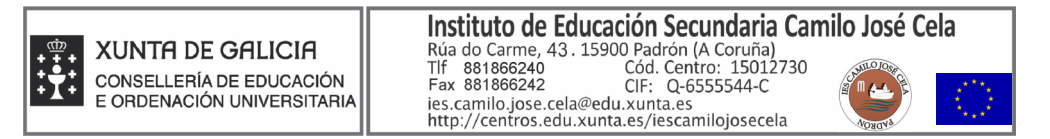

4. Despois de premer no cadeado aberto, teremos dúas opcións para escoller:

a) *Iniciar Taxa*. Neste caso cumprimentaremos o pago de xeito completamente telemático.

b) *Descargar modelo en branco*. Escollendo este último apartado, descargamos un modelo para cubrir por triplicado: unha copia levarase ao banco para pagar alí, outra deixarase na oficina do centro, xunto cunha copia do DNI e outro gardarase como comprobante.

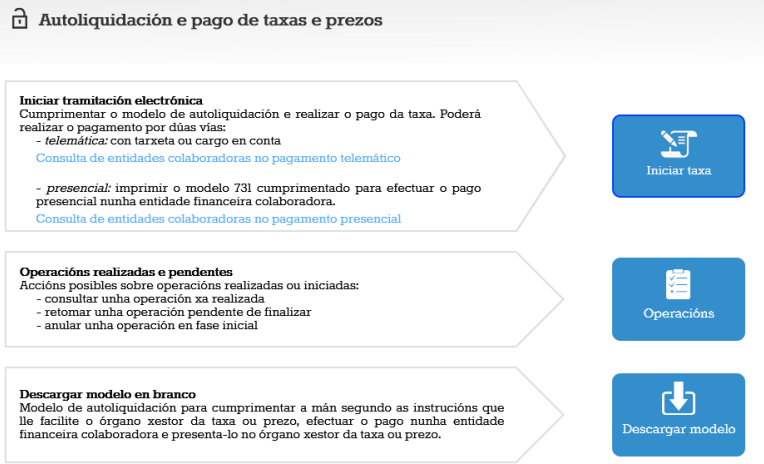

5. Se seguimos coa opción de Iniciar Taxa, a máis recomendable, ábresenos un formulario de datos da taxa onde debemos completar os datos e poñer a cantidade a ingresar (54,00  $\epsilon$ ). Os datos hai que seleccionalos na pestana que se desprega en cada opción, do xeito seguinte:

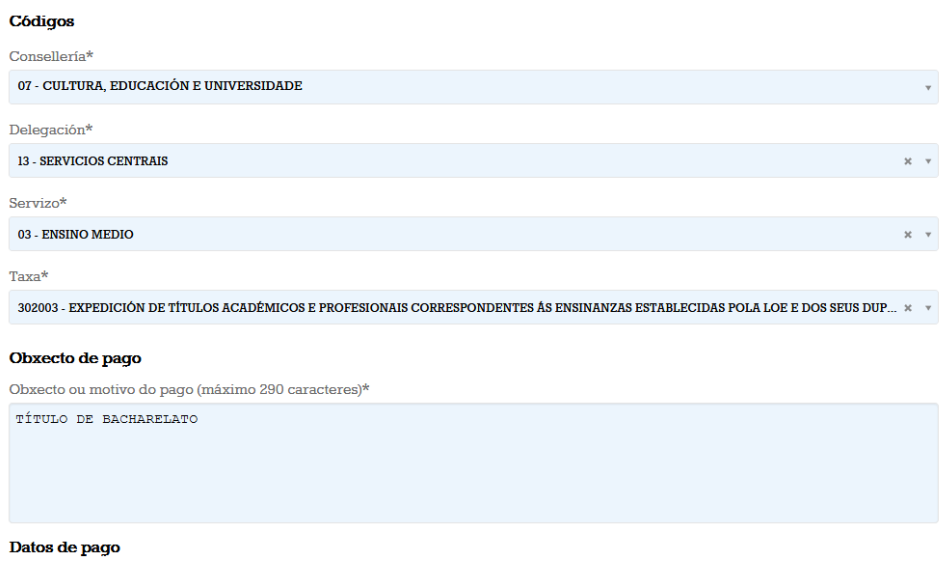

6. Unha vez cuberta a cantidade a ingresar, prememos en continuar e cubrimos na seguinte pantalla os nosos datos persoais (e os da persoa representante en caso de que aínda sexamos menores de idade). Despois volvemos premer en continuar.

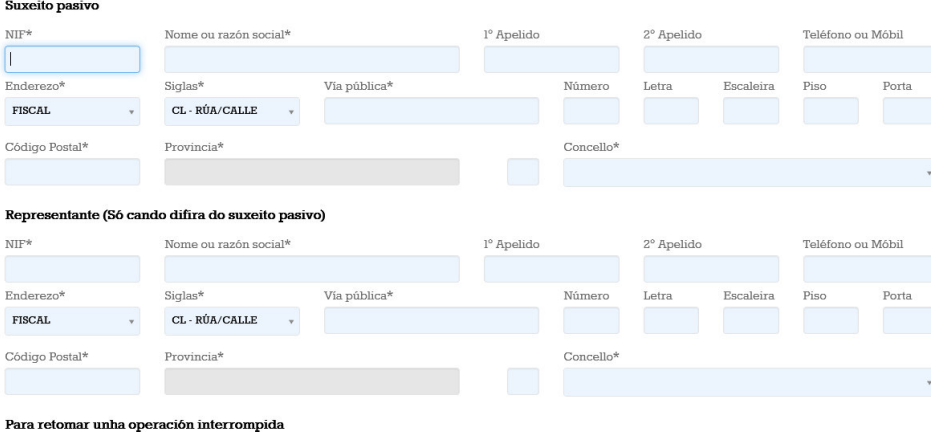

7. Cando completemos os datos premeremos en continuar e apareceranos a derradeira ventá de modo de pago, de novo coa opción de pago telemático ou descargar os modelos para pagar no banco banco.

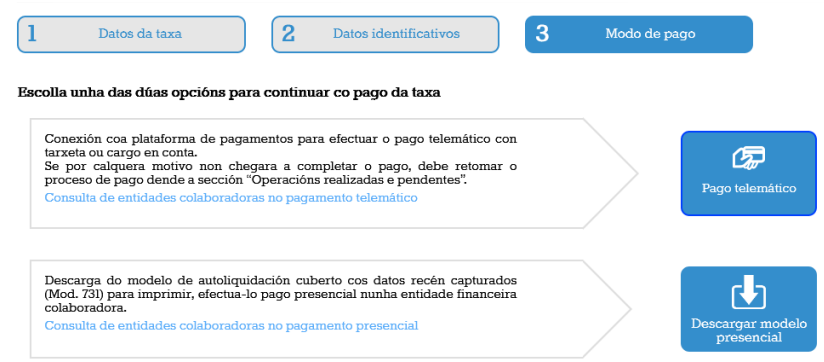

Se seguimos co pago telemático daranos a opción de introducir os *datos dunha tarxeta* de débito / crédito e realizaremos o pago, xerando un **xustificante que deberemos imprimir e entregar na oficina do centro**. En caso de escoller a descarga de modelo presencial deberemos imprimir e presentar os impresos no banco, levando despois a copia igualmente á oficina do centro.

Se realizamos o pago telemático con tarxeta de crédito ou Bizum, deberemos descargar o xustificante unha vez rematada a operación na seguinte ventá:

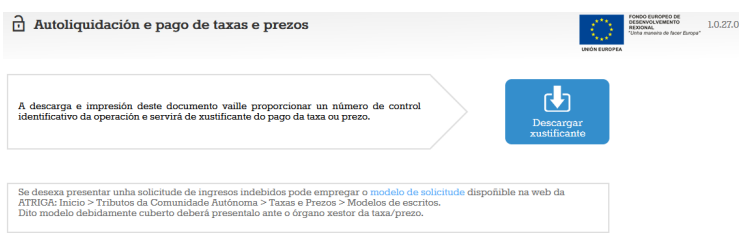